## Wi-Fi "000saga-u" connection on Android and delete settings

 Wi-Fi "000saga-u" connection procedure Open Wi-Fi in Settings, then tap 000saga -u.

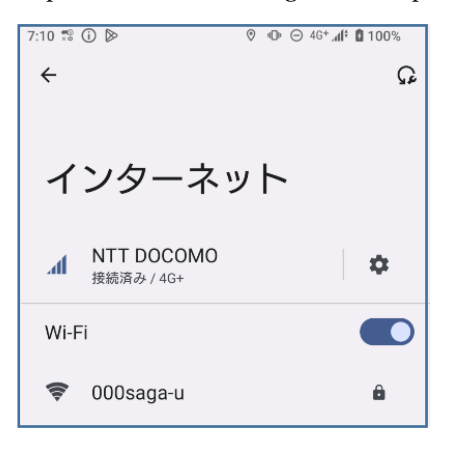

After configuring the following settings, enter your user ID (student ID number for students) and password, and tap "Connect".

- > EAP method: PEAP
- $\triangleright$  Phase 2 authentication: MSCHAPV2
- $\triangleright$  CA certificate : do not validate
- $\triangleright$  ID : user ID (student ID for students)
- $\triangleright$  Anonymous ID: No need to enter
- Password:Enter password

If "do not validate" is not an option in the CA certificate, select "Use system certificate" and then Enter "saga-u.ac.jp" in the Domain field.

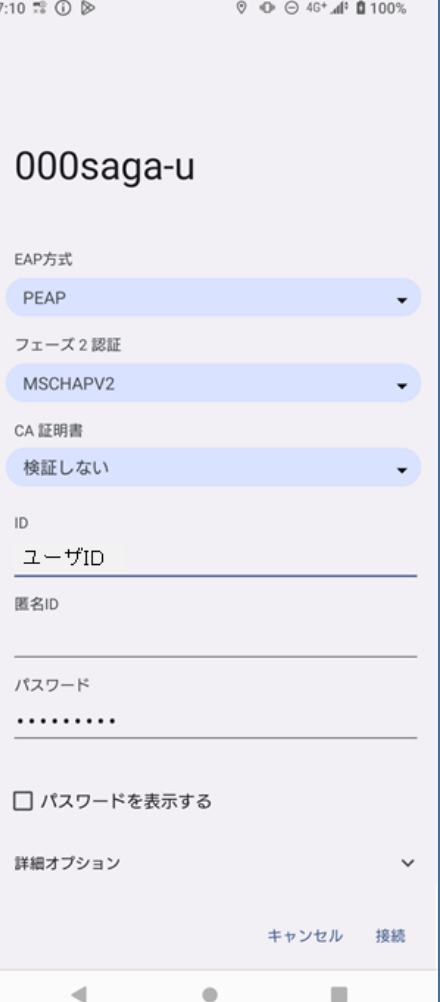

When "000saga -u" is displayed as connected, the connection is completed.

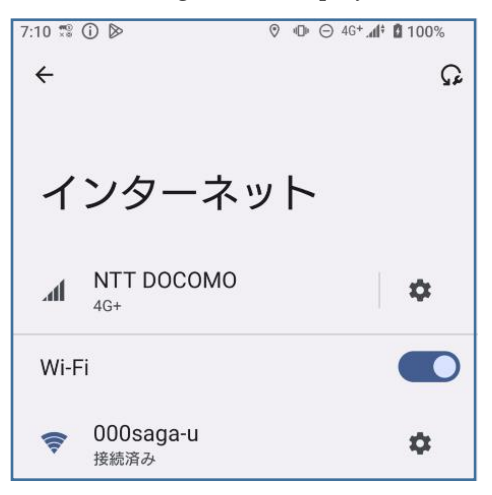

If you still cannot connect to "000 saga -u" after setting the above, contact our office.

## Deletion setting of "000saga-u

Open "Wi-Fi" under "Settings" and press and hold "000saga-u."

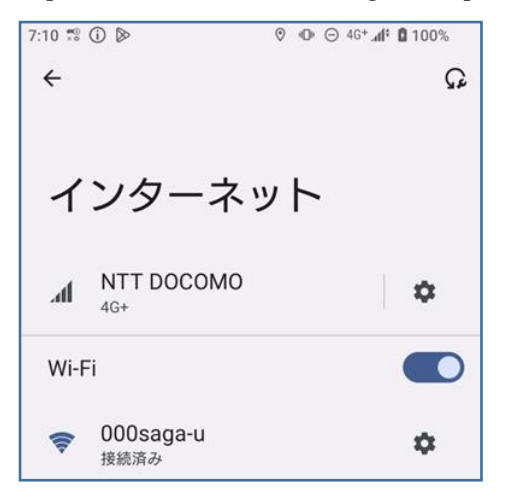